### <http://marieclo1.eklablog.com/41-paques-2019-a157447226>

## **Pasen**

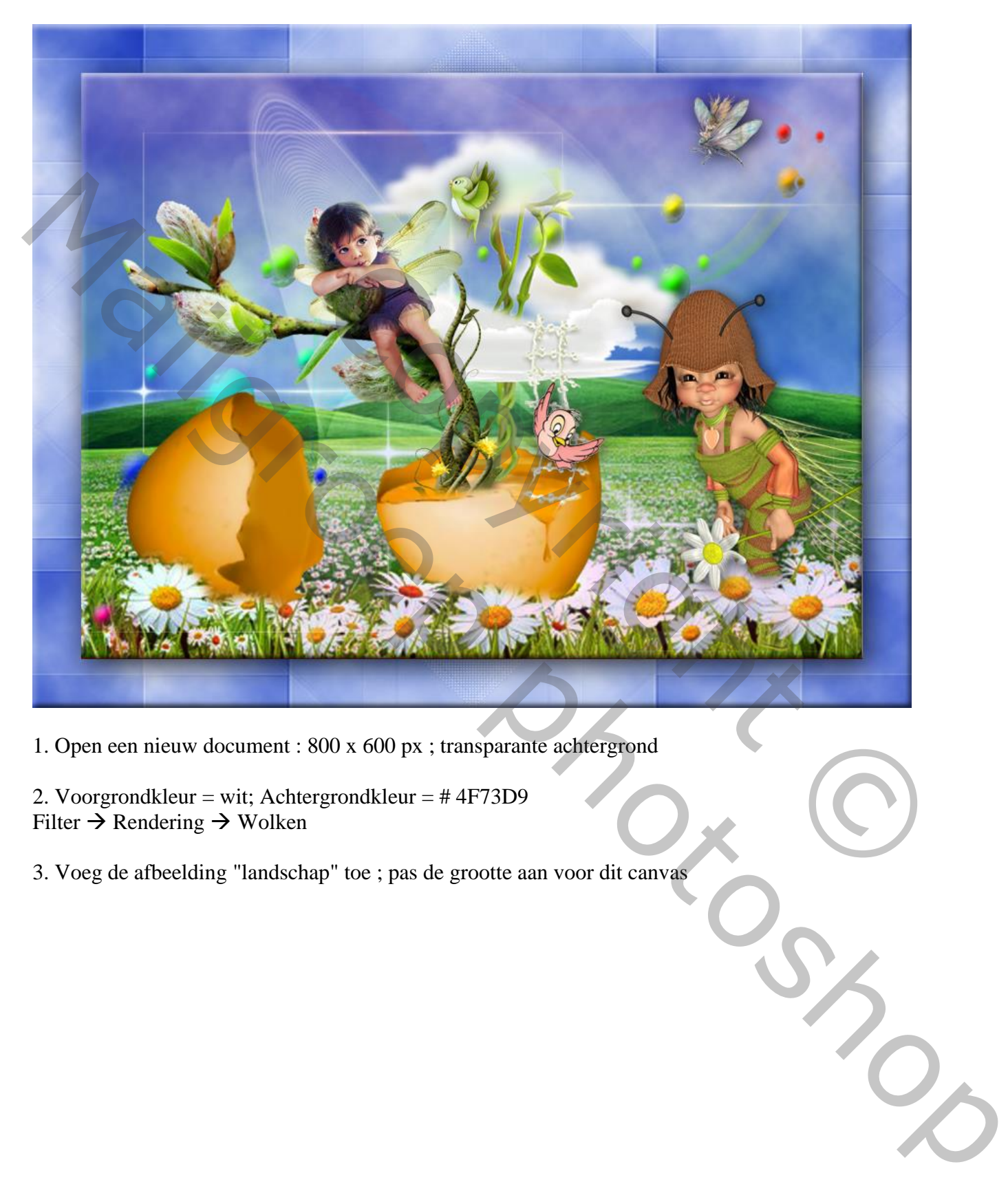

1. Open een nieuw document : 800 x 600 px ; transparante achtergrond

2. Voorgrondkleur = wit; Achtergrondkleur = # 4F73D9 Filter  $\rightarrow$  Rendering  $\rightarrow$  Wolken

3. Voeg de afbeelding "landschap" toe ; pas de grootte aan voor dit canvas

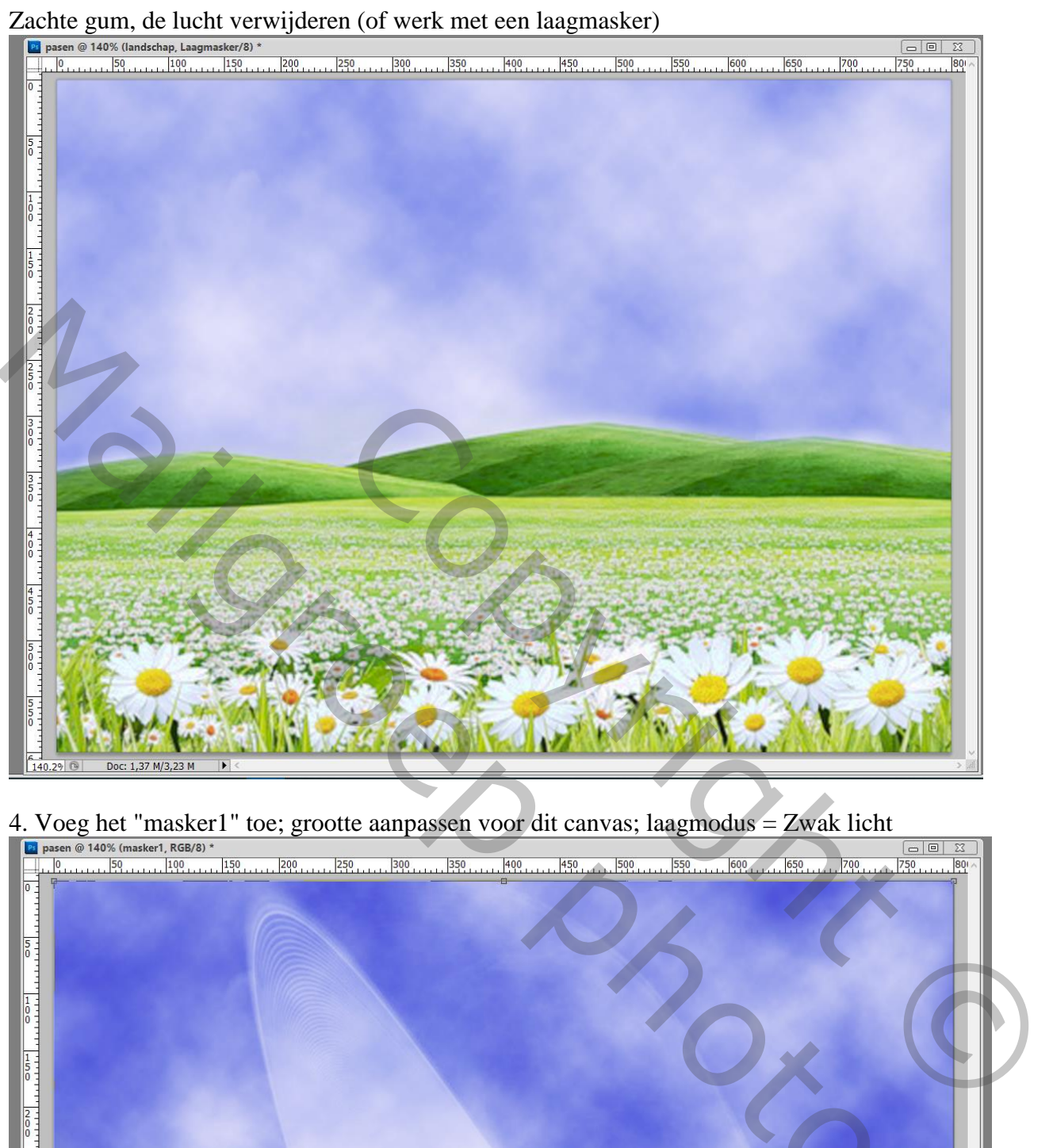

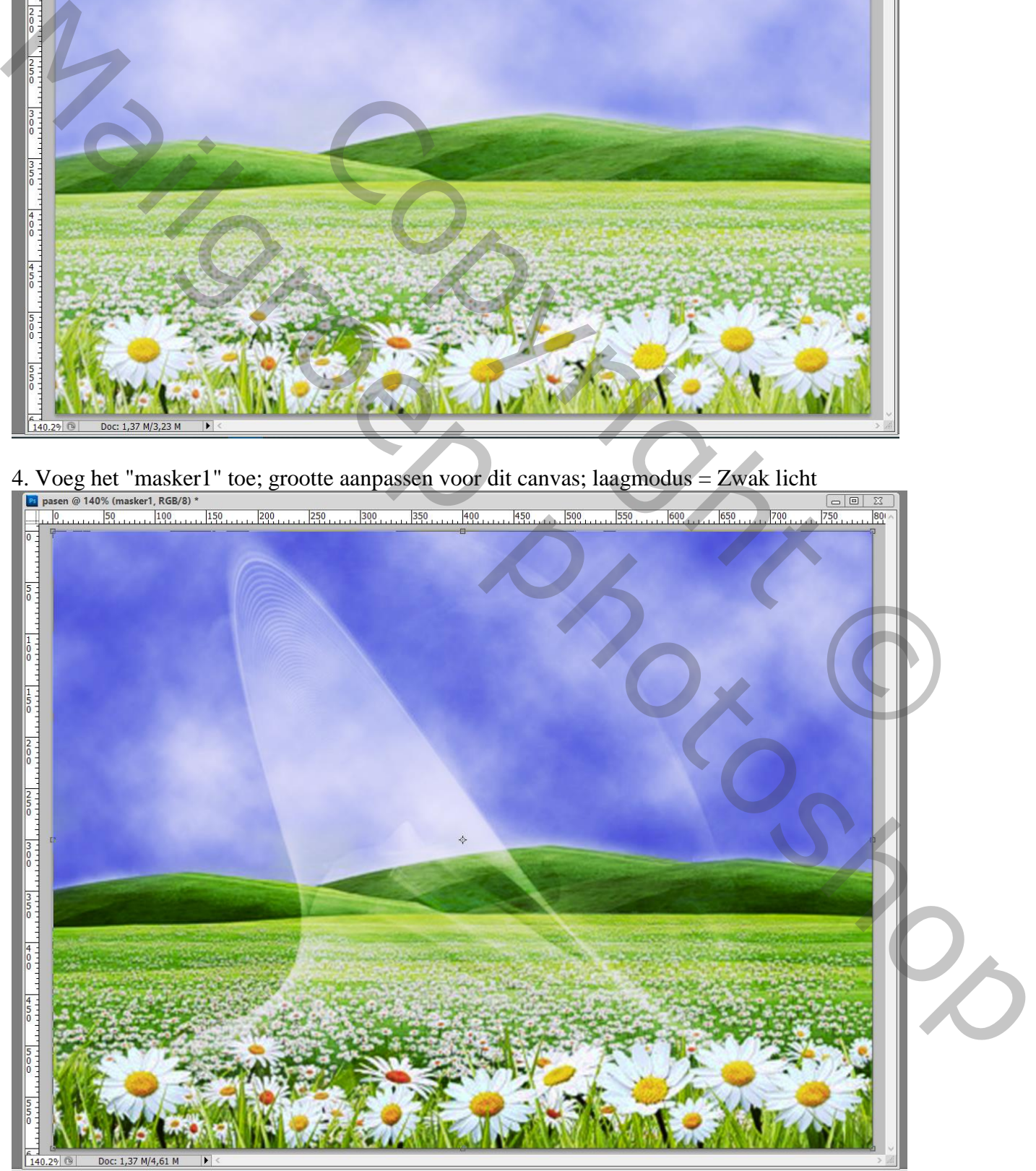

Pasen – blz. 2 Vertaling T

5. Nieuwe laag toevoegen; noem de laag "masker2"; vul de laag met witte kleur

Aan die witte laag een laagmasker toevoegen

Open het "Masker2" : alles selecteren  $(CtrI + A)$ ; kopiëren  $(CtrI + C)$ 

Terug naar je werk document; ALT + klik op het laagmasker van de witte laag; klik Ctrl + V om het klembord te plakken op dit laagmasker

Klik verder Ctrl + T en pas de grootte van het masker aan, aan de grootte van het canvas

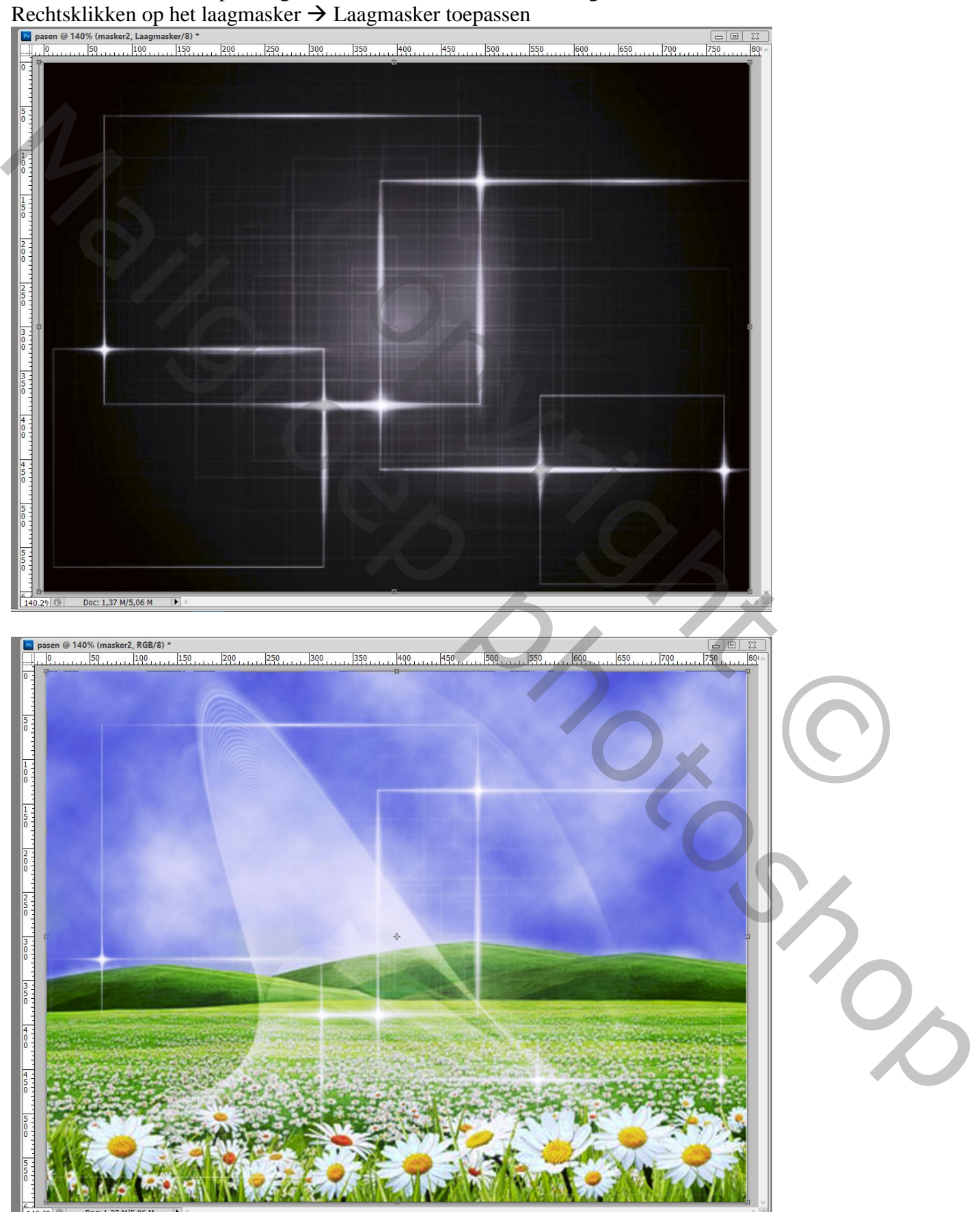

Pasen – blz. 3 Vertaling T

# 6. Voeg aan je werk document de tube ' decor 1" toe

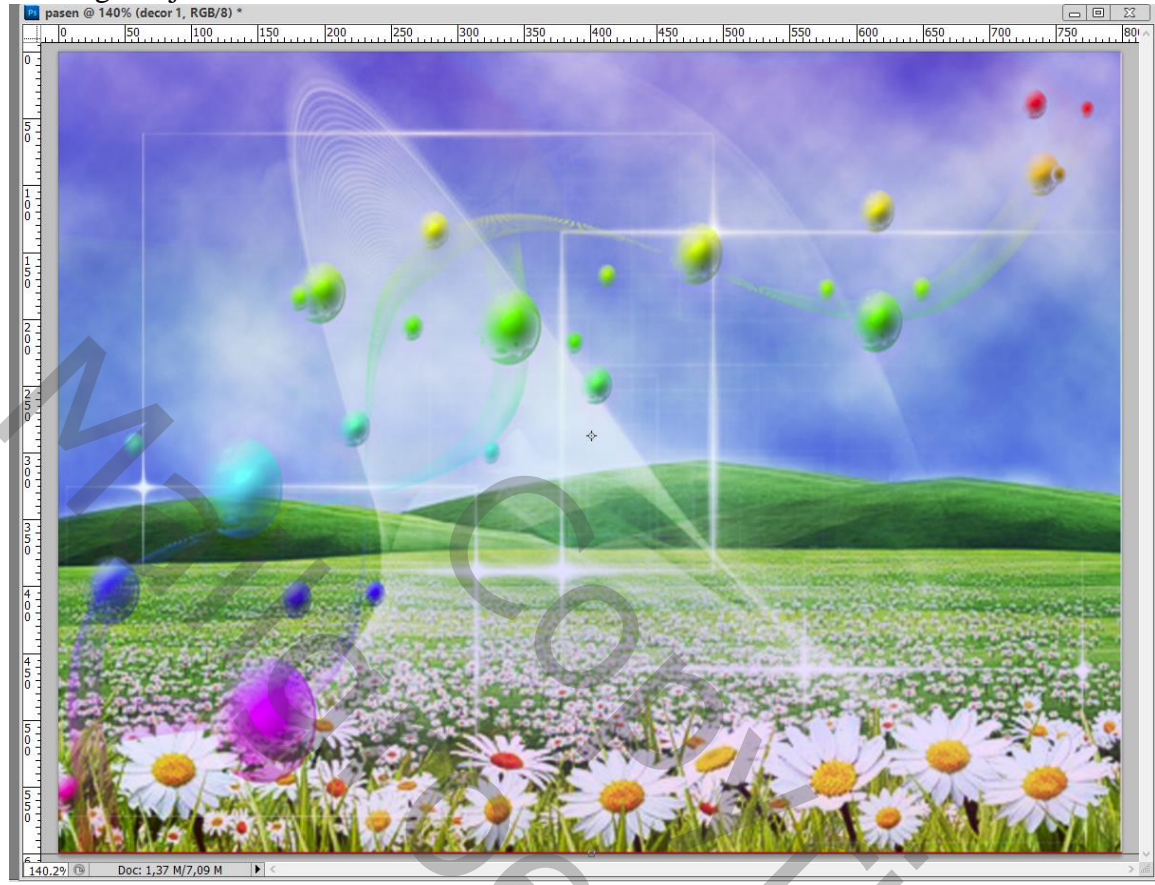

- 7. Voeg ook « ei schelpen » toe ; Dupliceer de laag met « ei schelpen »
- Op de originele laag veeg je de bovenste helft weg, op de kopie laag veeg je de onderste schelp weg.

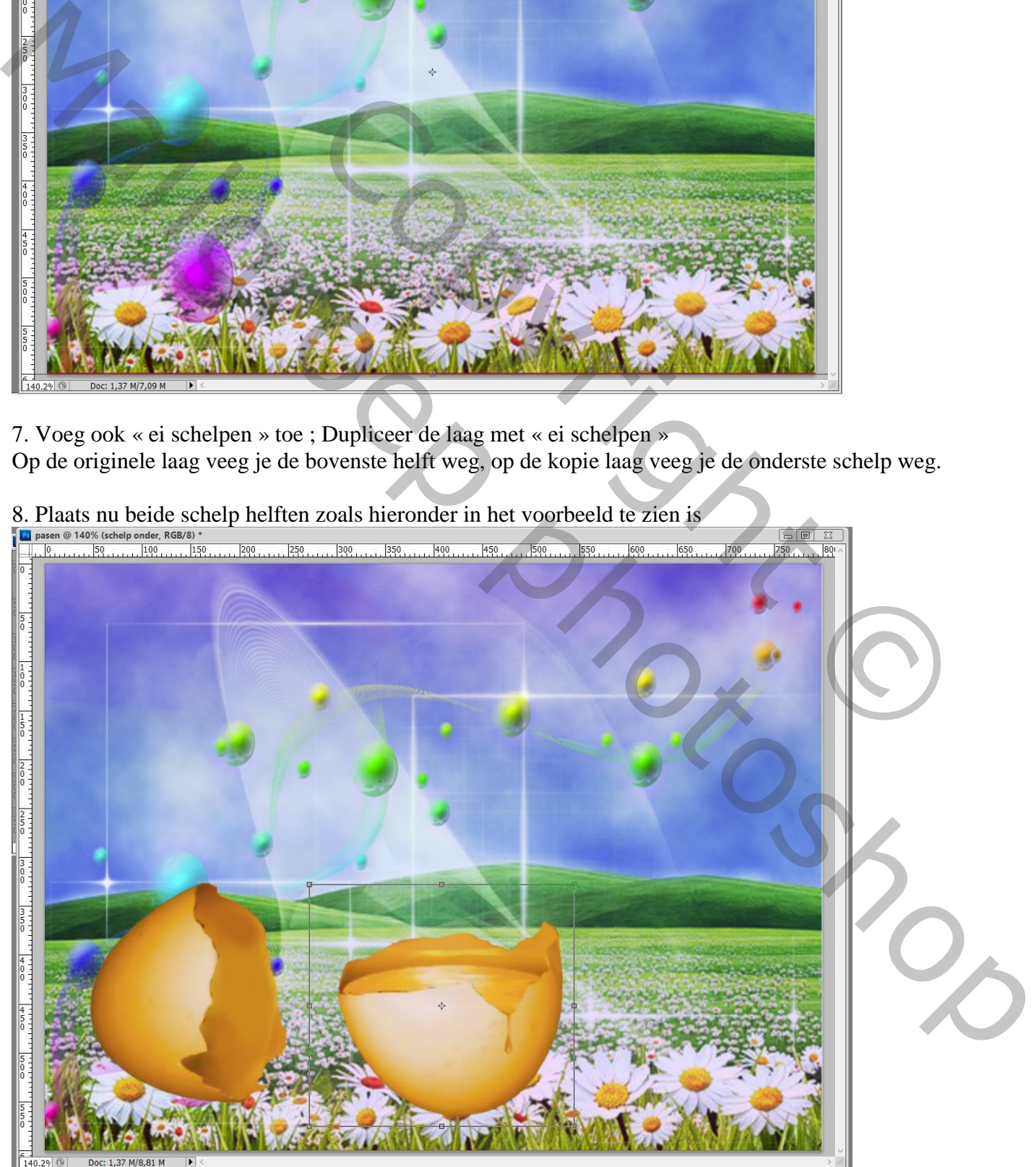

Pasen – blz. 4 Vertaling T

#### 9. Voeg aan die "schelp" lagen een laagmasker toe

Op het laagmasker schilderen met zacht zwart penseel onderaan de schelpen zodat de schelpen mooi

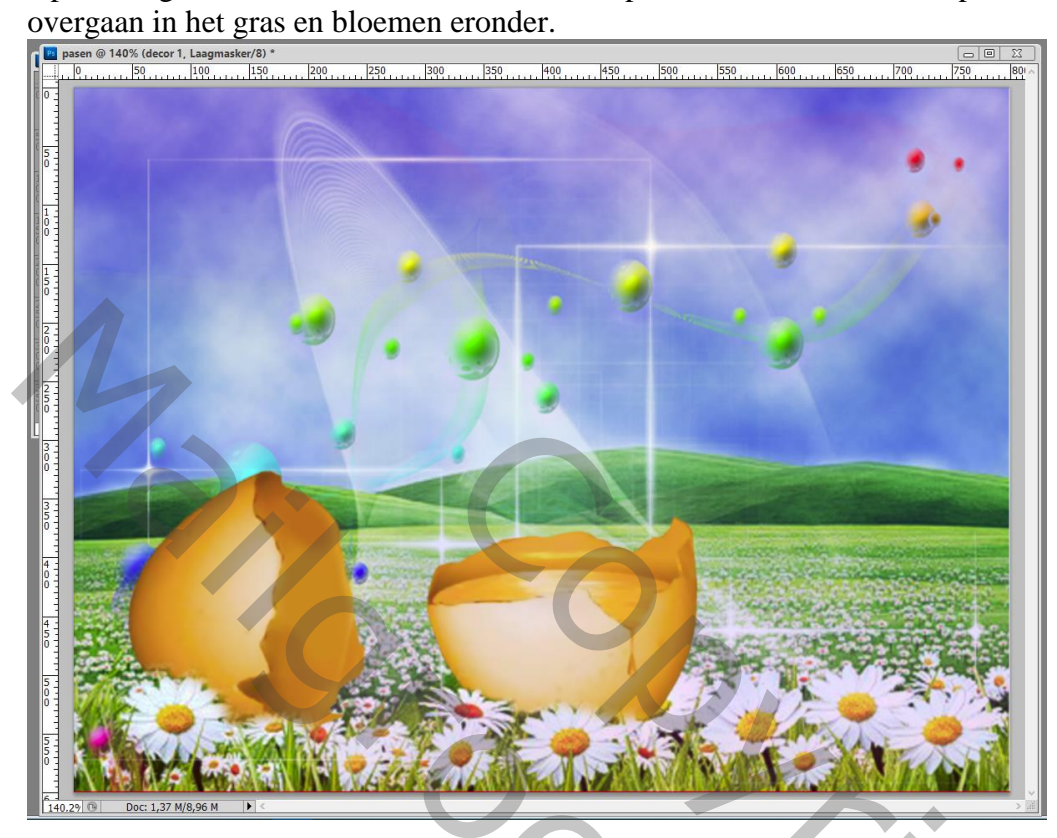

10. De tube "boom en wolken" toevoegen ; plaats en grootte aanpassen zoals hieronder te zien is Je klikt eerst Ctrl + T en past dan de waarden aan in de Optiebalk ; enteren

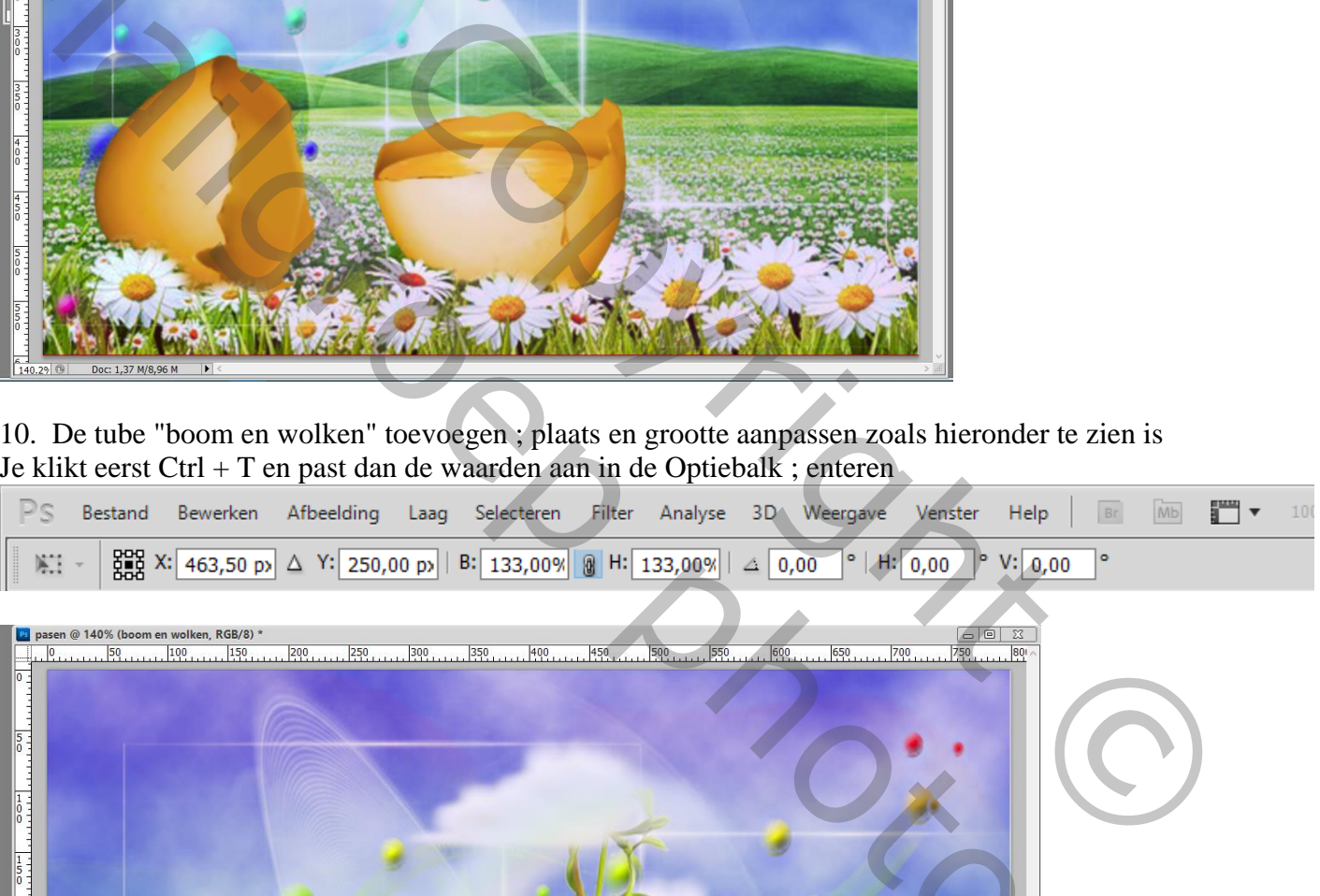

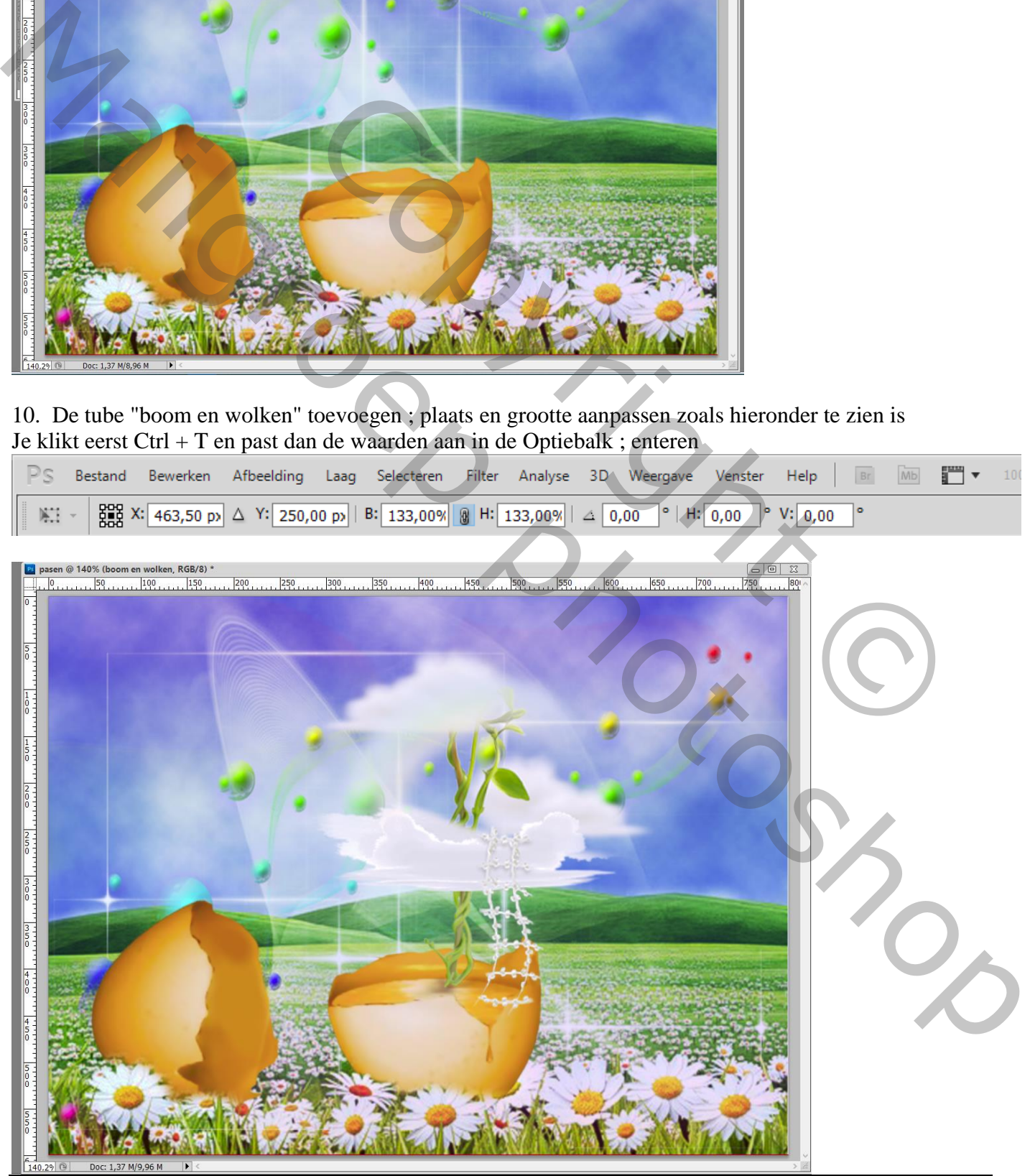

Pasen – blz. 5 Vertaling T

#### 11. De tube met "magische boom" toevoegen; ook hier plaats en grootte aanpassen (Ctrl + T) Je ziet de waarden in de Optiebalk zoals die toegepast werden

PS Bestand Bewerken Afbeelding Laag Selecteren Filter Analyse 3D Weergave T + Venster Help Mb  $\frac{800}{2000}$  X: 385,50 px  $\Delta$  Y: 312,00 px | B: 30,00% | 8 H: 30,00% |  $\Delta$  0,00  $\degree$  | H: 0,00  $\circ$  V: 0.00 開。

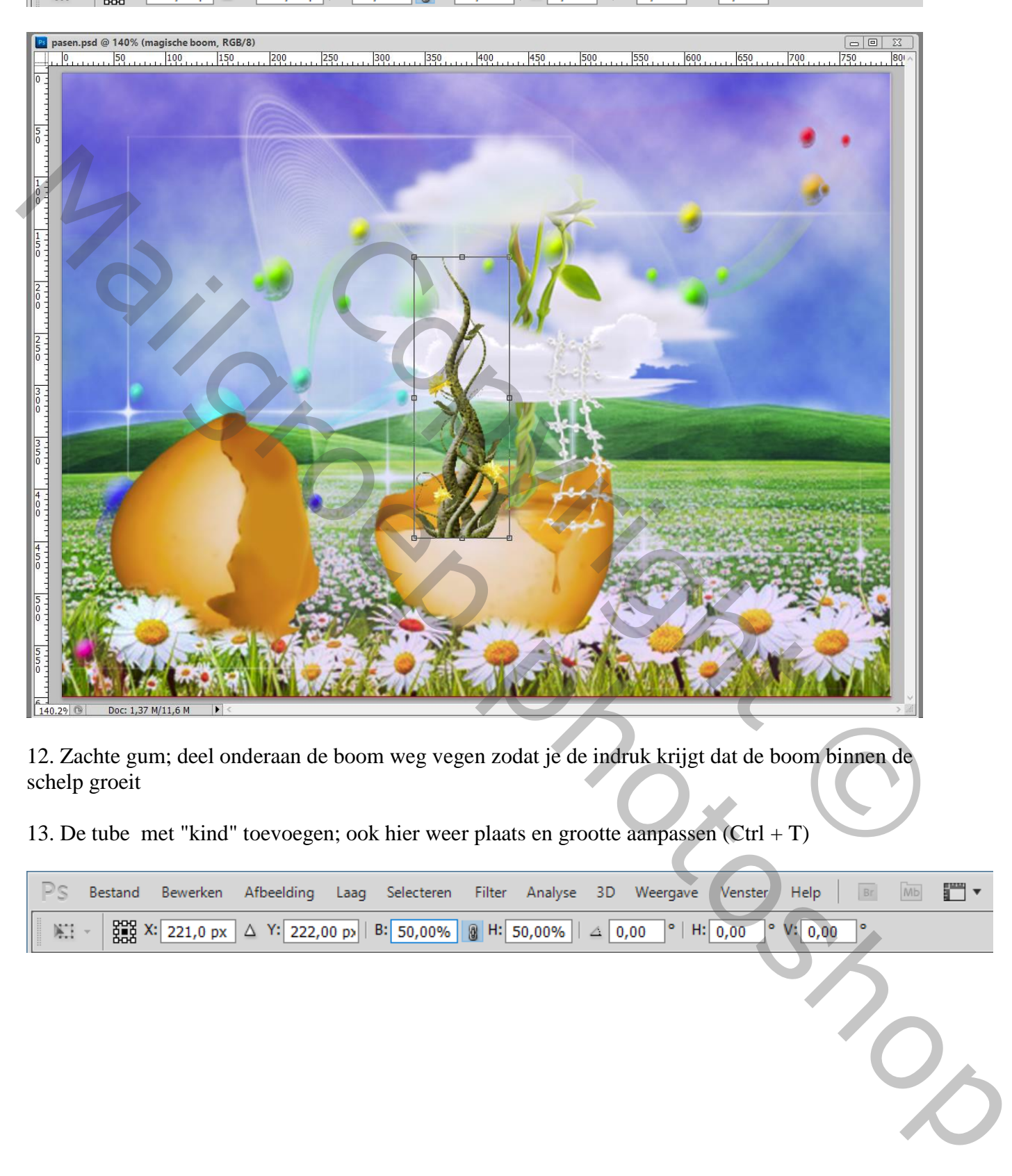

12. Zachte gum; deel onderaan de boom weg vegen zodat je de indruk krijgt dat de boom binnen de schelp groeit

13. De tube met "kind" toevoegen; ook hier weer plaats en grootte aanpassen (Ctrl + T)

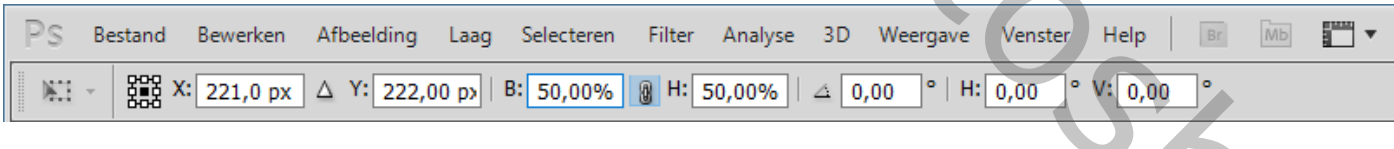

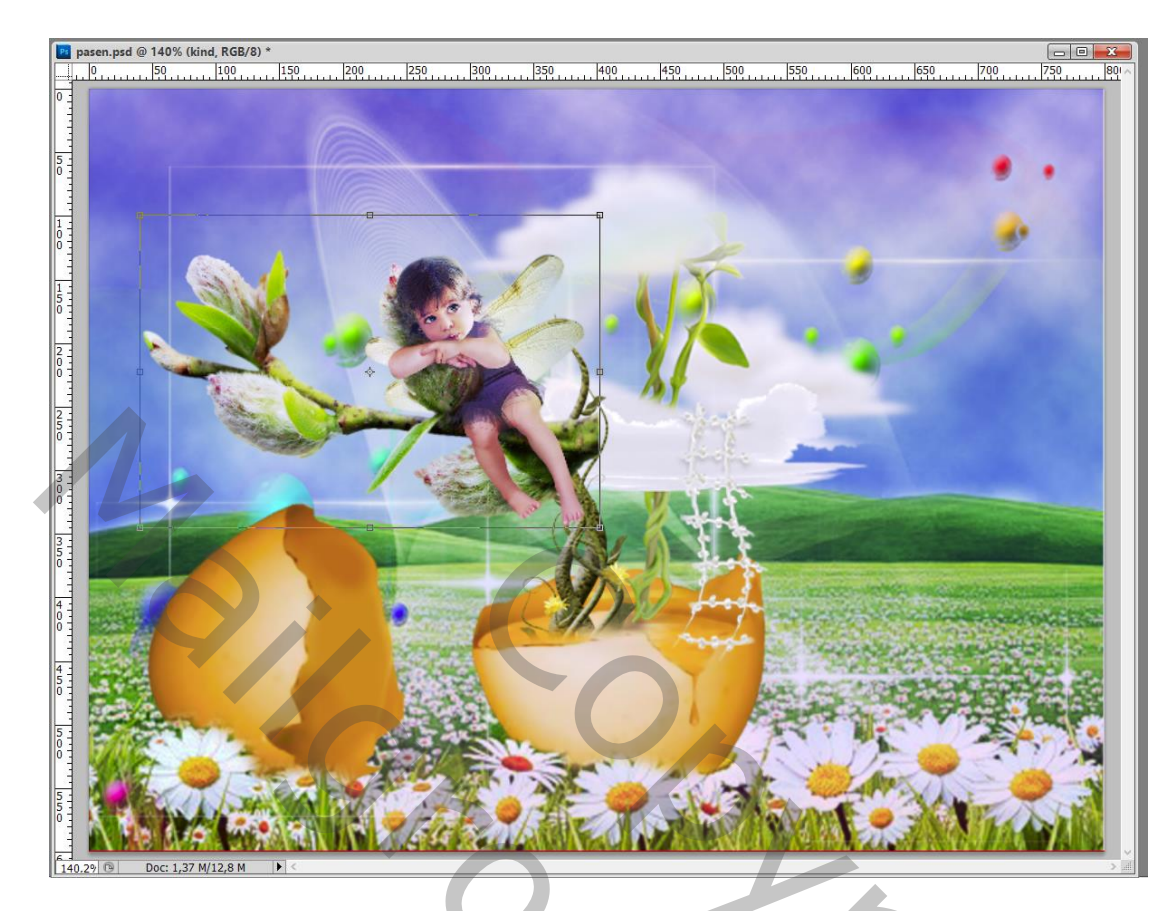

14. Met zacht gum een deel van de takken rechts naast het been van het kind weg vegen

15. Voeg tube met "kabouter" toe; draai Horizontaal; klik dan Ctrl + T en pas de plaats en de grootte aan

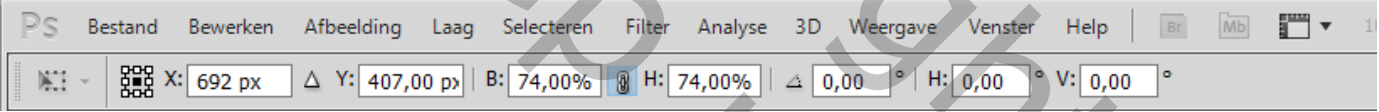

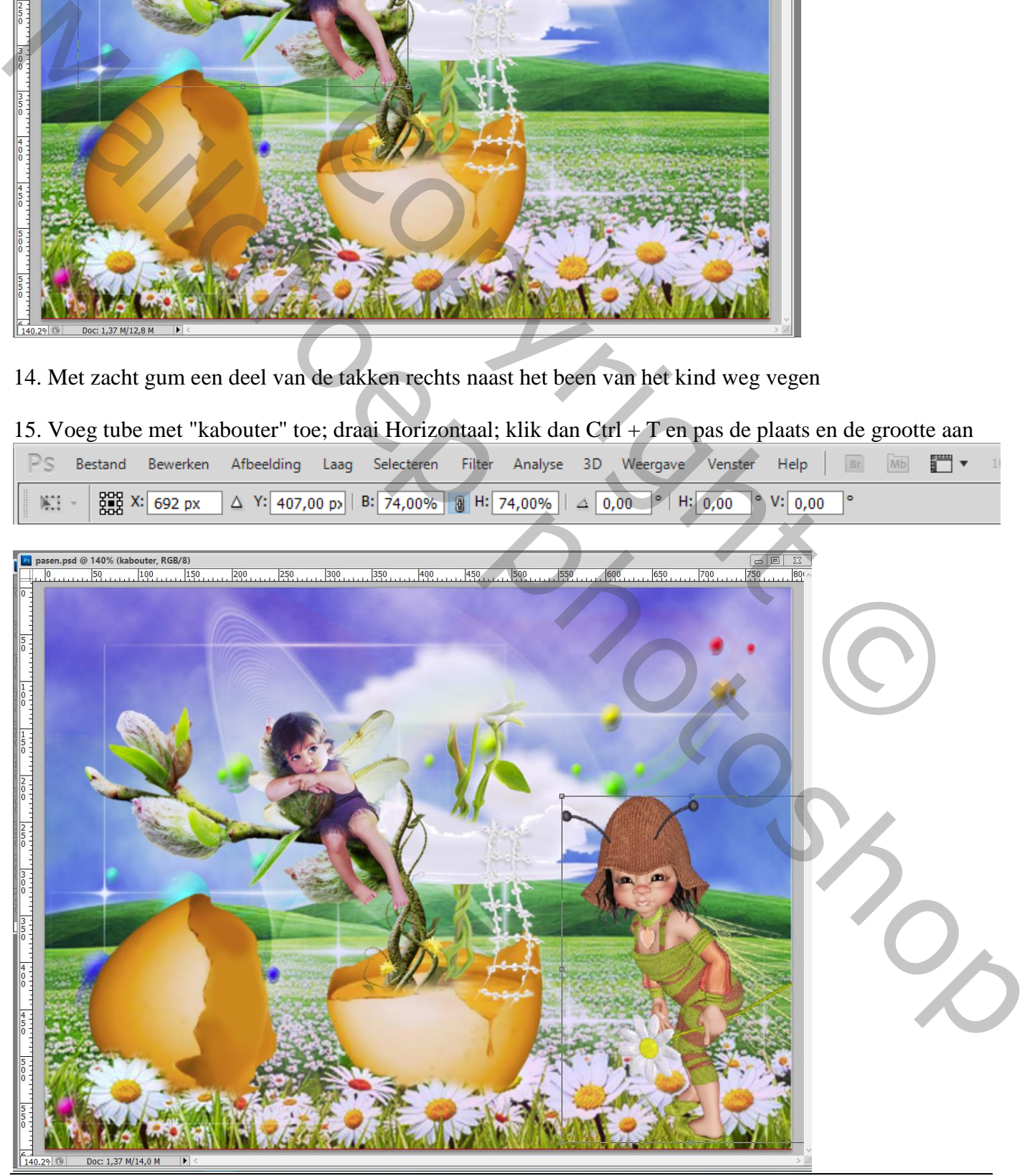

Pasen – blz. 7 Vertaling T

# 16. Voeg aan laag met "kabouter" een laagmasker toe

Zacht zwart penseel; schilder onderaan de voeten van de kabouter Geef de laag ook onderstaande Slagschaduw

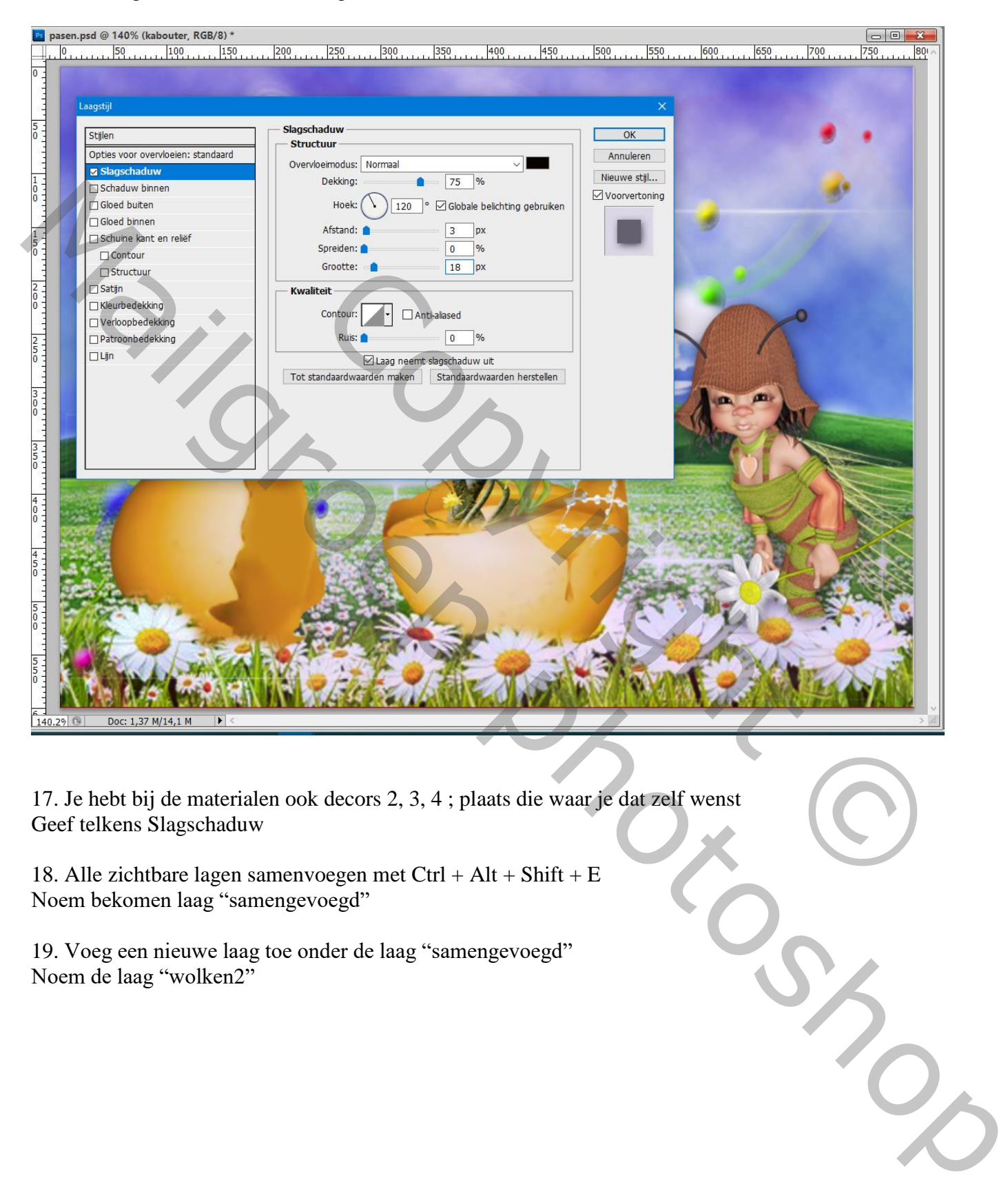

17. Je hebt bij de materialen ook decors 2, 3, 4 ; plaats die waar je dat zelf wenst Geef telkens Slagschaduw

18. Alle zichtbare lagen samenvoegen met Ctrl + Alt + Shift + E Noem bekomen laag "samengevoegd"

19. Voeg een nieuwe laag toe onder de laag "samengevoegd" Noem de laag "wolken2"

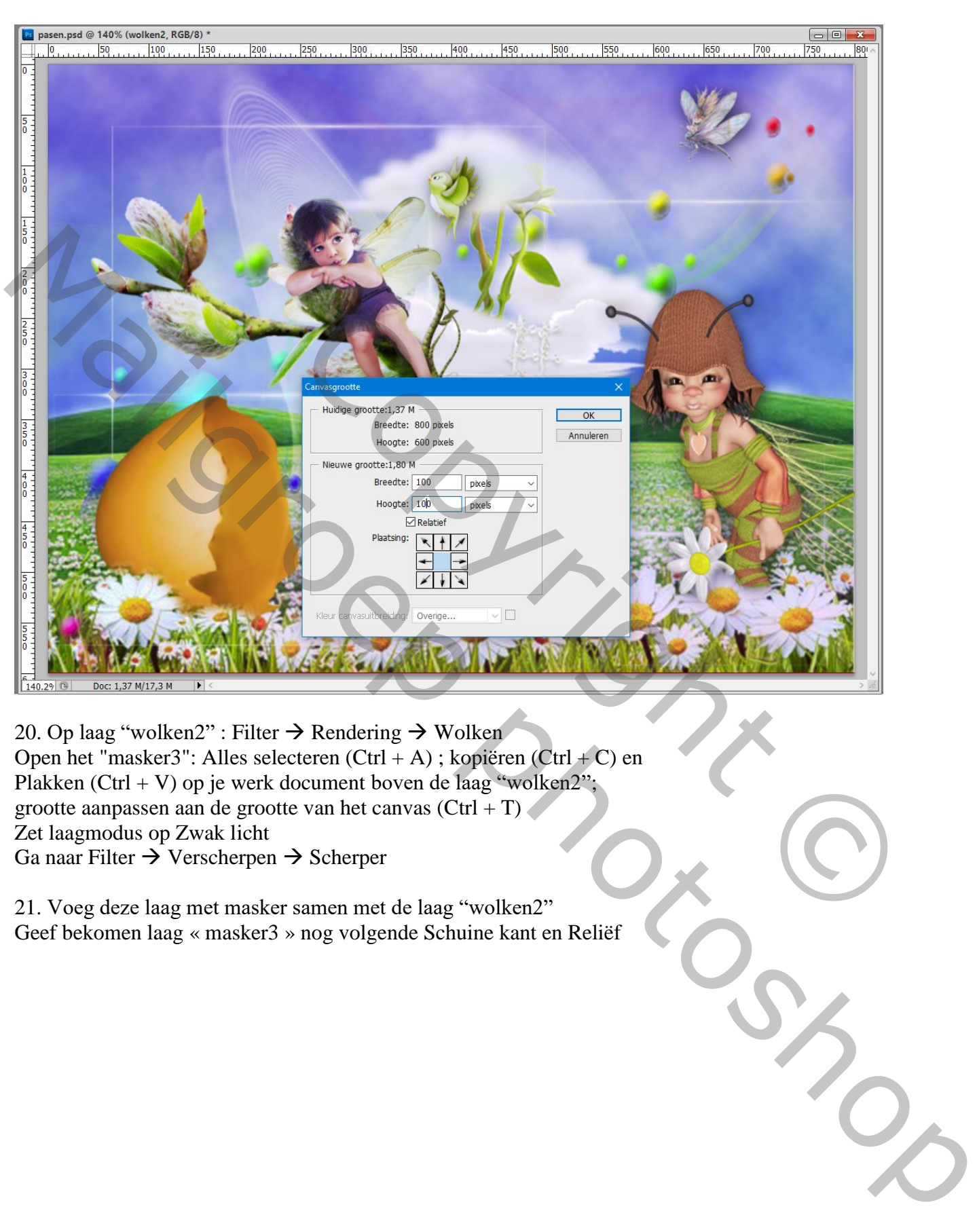

## Afbeelding  $\rightarrow$  Canvasgrootte : Vink Relatief aan; breedte = hoogte = 100 px

20. Op laag "wolken2" : Filter  $\rightarrow$  Rendering  $\rightarrow$  Wolken Open het "masker3": Alles selecteren (Ctrl + A) ; kopiëren (Ctrl + C) en Plakken (Ctrl + V) op je werk document boven de laag "wolken2"; grootte aanpassen aan de grootte van het canvas (Ctrl + T) Zet laagmodus op Zwak licht Ga naar Filter  $\rightarrow$  Verscherpen  $\rightarrow$  Scherper

21. Voeg deze laag met masker samen met de laag "wolken2" Geef bekomen laag « masker3 » nog volgende Schuine kant en Reliëf

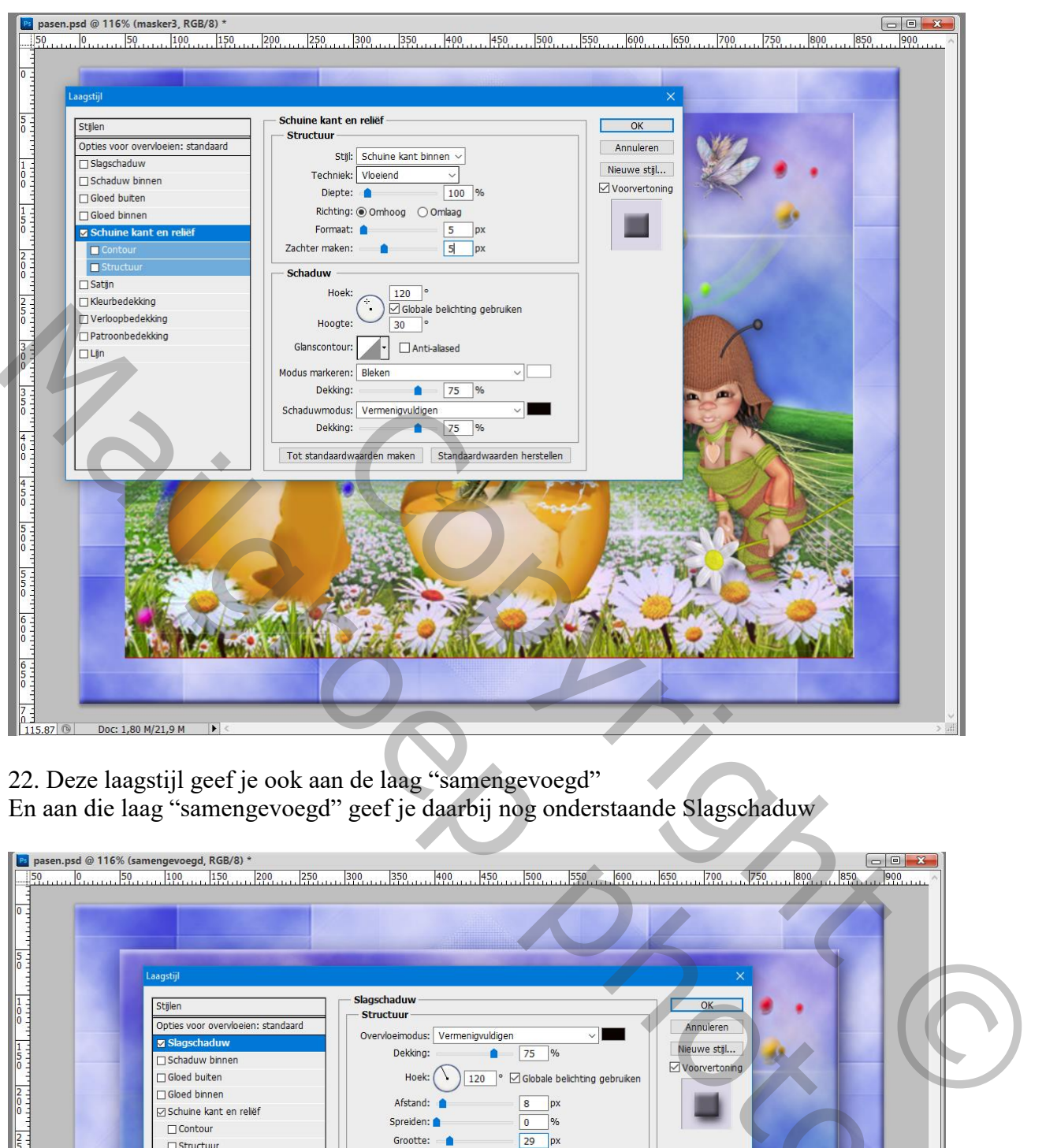

22. Deze laagstijl geef je ook aan de laag "samengevoegd" En aan die laag "samengevoegd" geef je daarbij nog onderstaande Slagschaduw

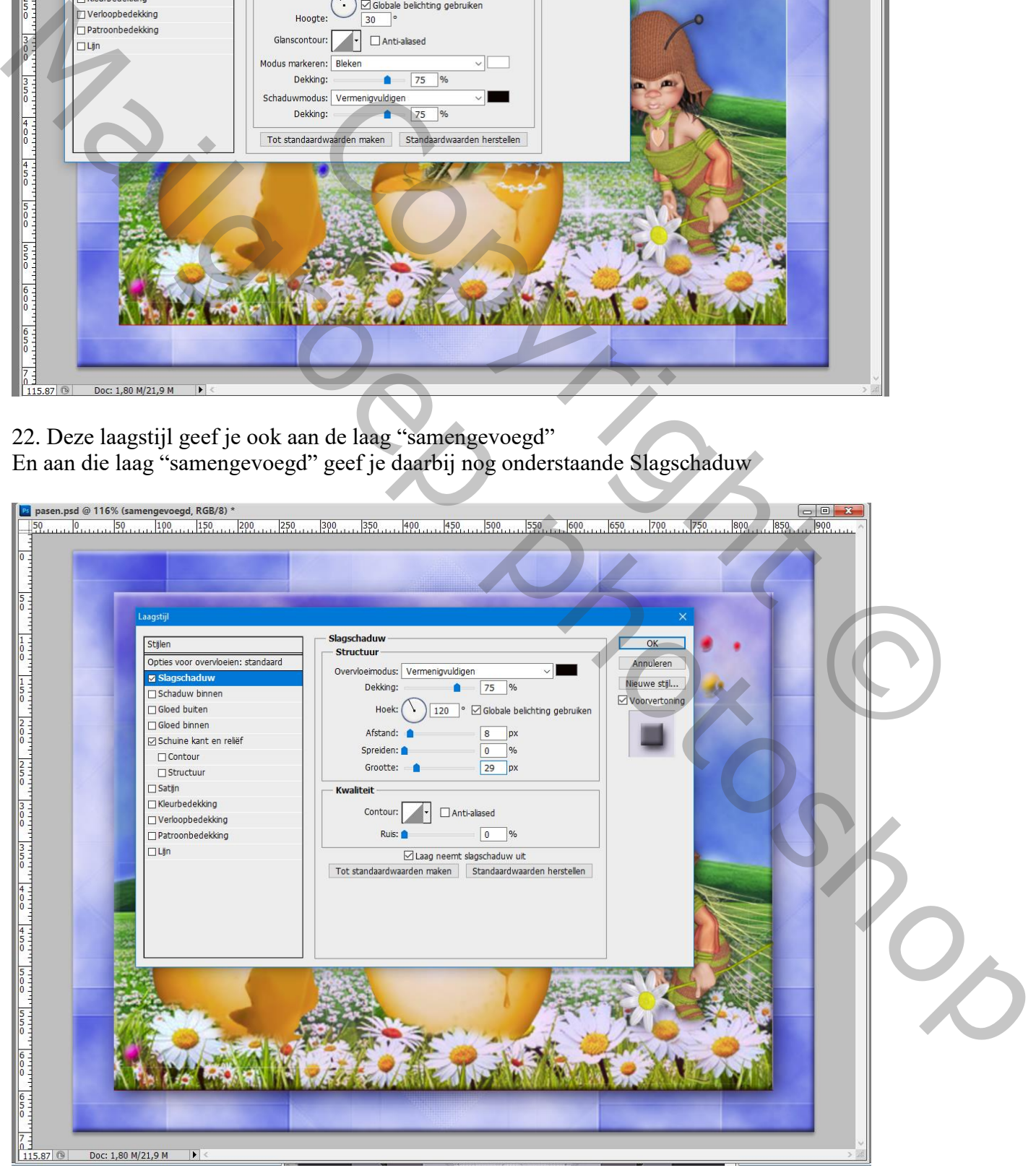

23. Sla je werk op als jpeg

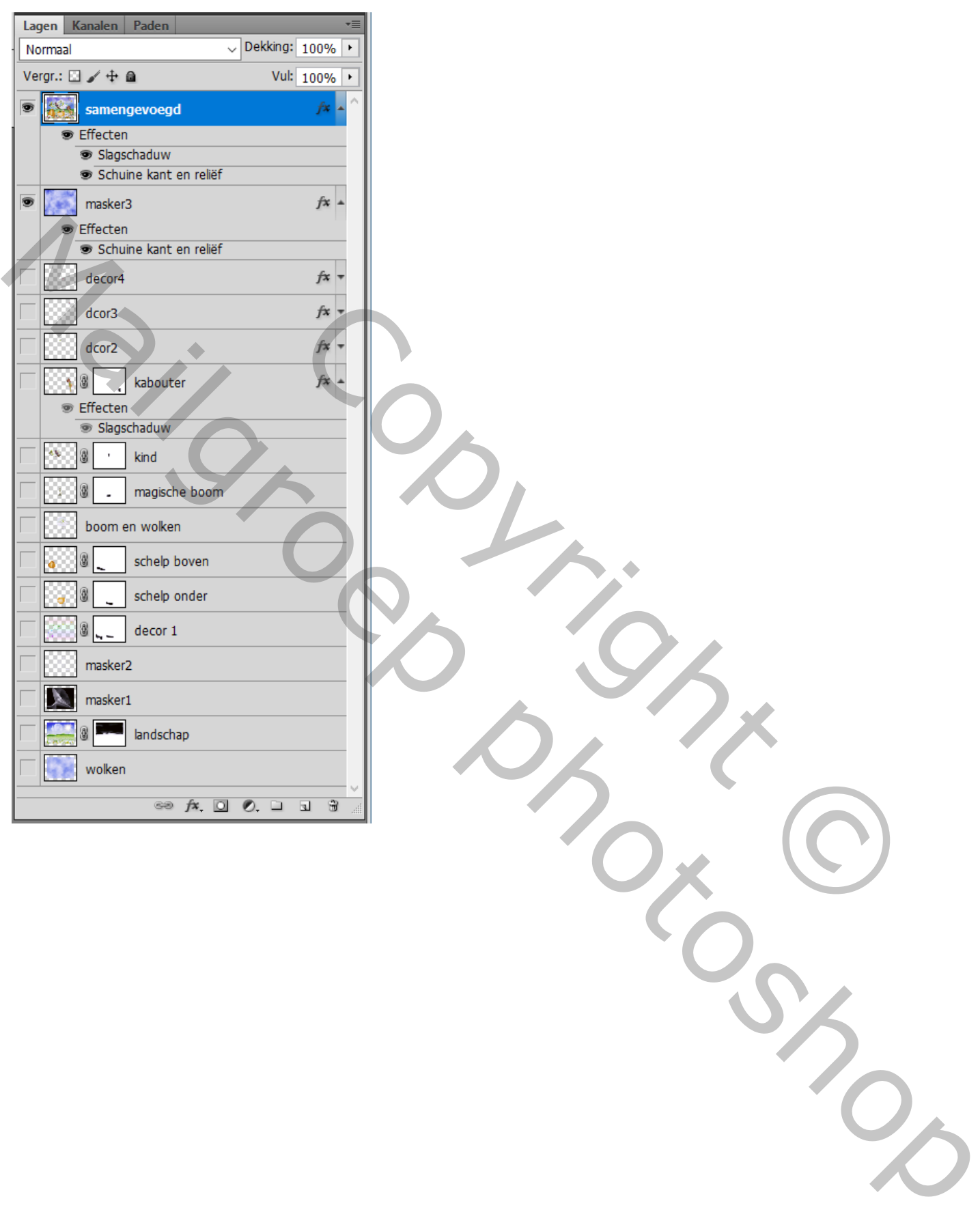